# **TP-LINK®**

请按照如下步骤连接路由模块:连接网络→连接电源→连接设备→检查指示灯。(\*图中路由模块仅以TL-R488GPM-AC为例进行示意说明)

关注微信公众号 获取更多帮助

■ 法律的法律 扫一扫 扫一扫

扫一扫 下载TP-LINK物联APP 便捷管理路由器 便捷管理路由器

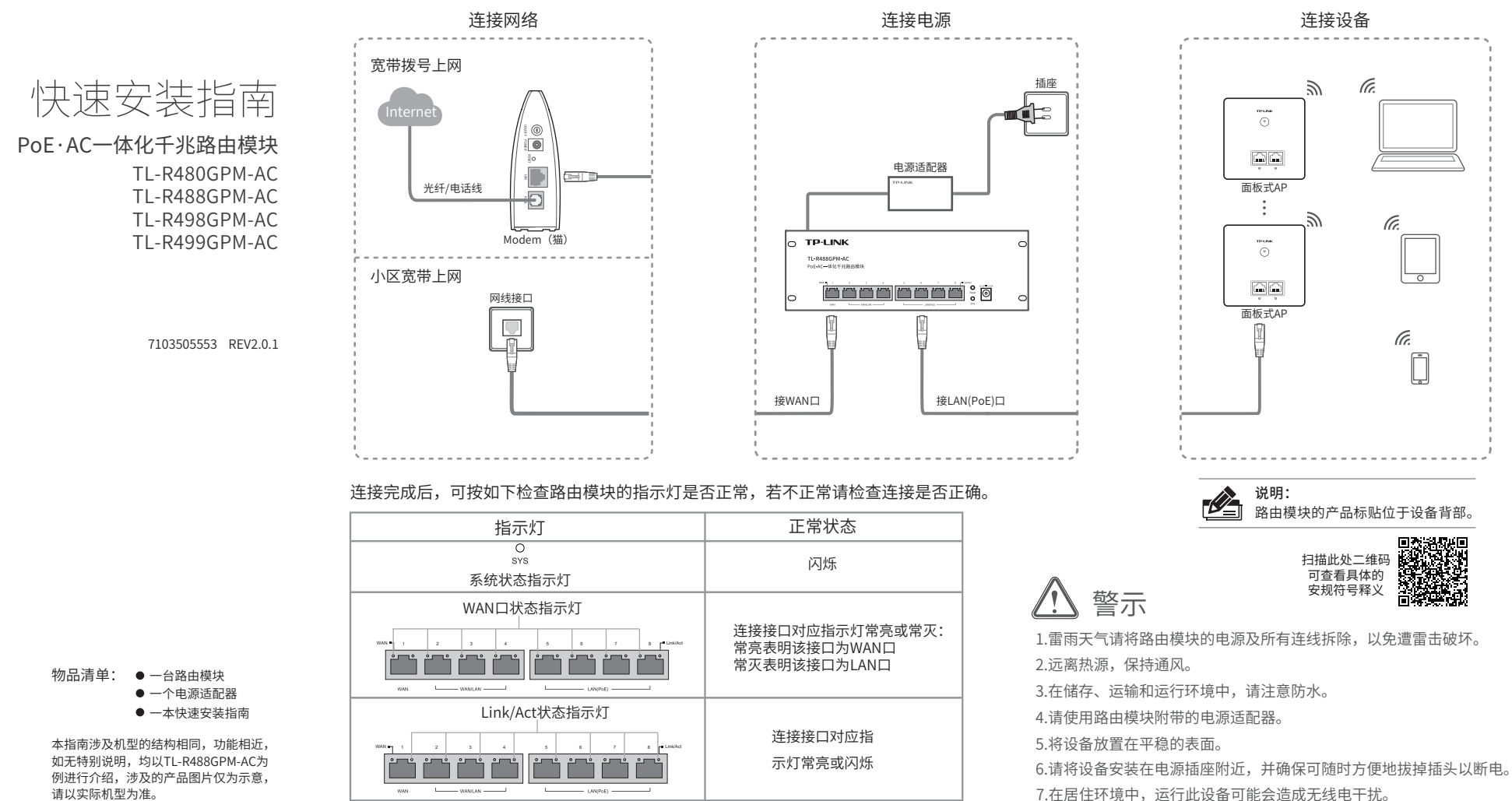

PoE•AC一体化千兆路由模块内置AC(无线控制器)和标准PoE供电功能,支持AP即插即用,可 统一管理50台TP-LINK AP产品,简化家庭无线组网复杂度。产品尺寸小巧,可部署于家庭信息箱 /弱电箱。组网模式可参考如下:

## **1 设备连接 2 组网拓扑**

下载商云APP

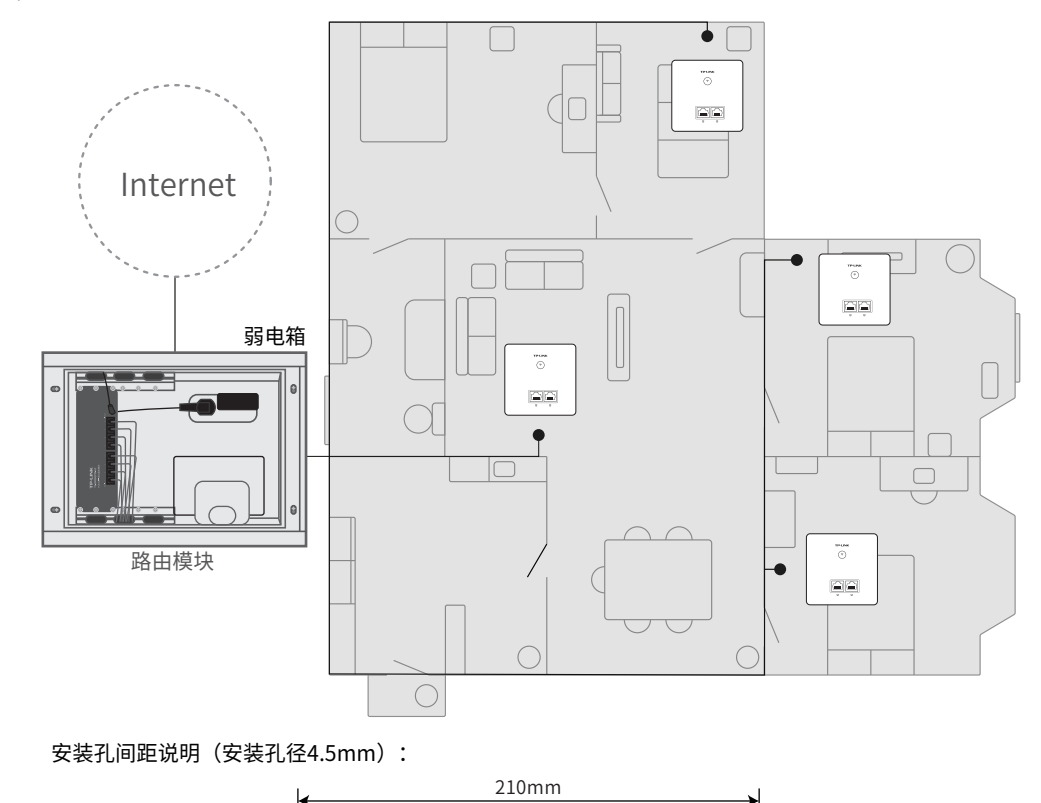

**TP-LINK** TL-R488GPM-AC PoE+AC-体化千兆路由模块

### **3 设备配置**

50mm

**一、WEB配置**(\*软件页面仅为示意,请以实际操作页面为准)

用户可以用网线连接PC和路由模块的任意一个LAN口后,登录其Web管理界面进行相关 设置和管理。具体步骤如下:

3.首次登录时,需自行设置管理员账号,依次输入用户名及密码,并确认密码以确保和 之前输入的一致,点击"确定",如下图所示。

 $Q \rightarrow \rightarrow$ 

![](_page_0_Picture_18.jpeg)

说明:用户在恢复出厂设置后首次登录时需自定义用户名和密码。

2.打开浏览器,在地址栏中输入地址http://tplogin.cn,回车(以IE浏览器为例)

http://tplogin.cn

1.确保网线已正确连接,设置PC上网方式为自动获取IP地址。

![](_page_0_Picture_13.jpeg)

4.首次登录后进入配置界面,如下图所示,结合实际需求并根据向导进行相关设置即可。

![](_page_0_Picture_391.jpeg)

### 2、如何将路由模块恢复出厂设置?

在通电状态下,按住路由模块面板上的RESET按键直到路由模块的系统指示灯闪烁后松开。 注意:恢复出厂设置后设备的配置参数将被全部清除,需要重新对相应设备进行配置。

### 3、路由模块设置完成后,无法上网怎么办?

![](_page_1_Picture_952.jpeg)

请确保路由模块的网线连接已连接正确,路由模块的LAN\WAN口指示灯状态均正常。

- 1、无法打开路由模块的管理界面怎么办?(请分别从以下方面进行检查) • 请确保计算机为"自动获得IP地址"。
- 请确保计算机连接的是路由模块的LAN口,并且路由模块和计算机网口相应的指示灯已亮起。
- •请打开IE浏览器,在菜单栏选择"工具"→"Internet选项",然后单击"连接"按钮,确认 选择"从不进行拨号连接",单击"局域网设置",确认所有选项均无勾选。
- 请关闭并重新打开浏览器,或者更换不同的浏览器(如火狐、谷歌浏览器)进行尝试。
- 请更换网线、或者更换其他的计算机进行尝试。
- 如果经过上述操作仍无法解决问题,请将路由模块恢复出厂设置并重新操作。

请检查路由模块设置的上网方式是否符合您的实际路线环境。可参照下表判断上网方式。

### 如有其他疑问,请拨打TP-LINK技术支持热线**400-8863-400**进行咨询。

### **3 设备配置**

![](_page_1_Picture_63.jpeg)

#### 普联技术有限公司 TP-LINK TECHNOLOGIES CO., LTD.

公司地址:深圳市南山区深南路科技园工业厂房 24栋南段1层、3-5层、28栋北段1-4层 公司网址:http://www.tp-link.com.cn 技术支持E-mail: smb@tp-link.com.cn 技术支持热线:400-8863-400

![](_page_1_Picture_66.jpeg)

![](_page_1_Picture_953.jpeg)

定的条件下工作。

请参考如下步骤进行APP配置。APP配置完成后即可在"我的设备"中找到对应路由模块的 条目,并可便捷地对路由模块进行常用功能的设置和设备管理。

量应用,且按照计划正在进行环保切换,切换后将符合上述规定。)

![](_page_1_Picture_954.jpeg)

- 一. 下列情况不属于免费维修范围,普联技术有限公司可提供有偿服务,敬请注意:
- 已经超出保换、保修期限;
- 未按使用说明书要求安装、使用、维护、保管导致的产品故障或损坏;
- 擅自涂改、撕毁产品条形码;
- 未经普联技术有限公司许可,擅自改动本身固有的设置文件或擅自拆机修理;
- 意外因素或人为行为导致产品损坏,如输入不合适电压、高温、进水、机械破坏、摔坏、产品严重氧化或生锈 等;
- 客户发回返修途中由于运输、装卸所导致的损坏;
- 因不可抗拒力如地震、火灾、水灾、雷击等导致的产品故障或损坏;
- 其他非产品本身设计、技术、制造、质量等问题而导致的故障或损坏。

#### 二. 技术支持和软件升级服务

承蒙惠顾TP-LINK产品,谨致谢意!为保障您的权益,请您在购机后仔细阅读以下内容:

在您送修产品之前,请致电我公司技术支持热线:400-8863-400,以确认产品故障。您也可以发送邮件至 fae@tp-link.com.cn寻求技术支持。同时我们会在第一时间内将研发出的各产品驱动程序、最新版本升级软件发 布在我们的官方网站:www.tp-link.com.cn,方便您免费下载。

更多详细资料请查询TP-LINK官方网站

#### 三. TP-LINK产品售后服务承诺:一年保修

- 外置电源保换期为1年,电池保换期为6个月,鼠标保换期为3个月。如因用户使用不当或意外因素,造成电源适 配器或电池有明显的硬物损伤、裂痕、断脚、严重变形,电源线破损、断线、裸芯等现象则不予保换,用户可另 行购买。
- 保修保换仅限于主机,包装及各类连线、软件产品、技术资料等附件不在保修保换范围内。无线外置天线及光纤 头元器件保修期为3个月。
- 若产品购买后的15天内出现设备性能问题,且外观无划伤,可直接更换新产品。在免费保换期间,产品须经过普 联技术有限公司检测,确认故障后,将更换同一型号或与该产品性能相当的返修良品,更换下来的瑕疵产品归普 联技术有限公司所有;无故障产品,将原样退回。
- 在我们的服务机构为您服务时,请您带好相应的发票和产品保修卡;如您不能出示以上证明,该产品的免费保修 期将自其生产日期开始计算。如产品为付费维修,同一性能问题将享受自修复之日起三个月止的免费保修期,请 索取并保留好您的维修凭证。
- 经普联技术有限公司保换、保修过的产品将享受原始承诺质保的剩余期限再加三个月的质保期。
- 返修产品的邮寄费用由发送方单向负责。
- 经销商向您作出的非普联技术有限公司保证的其它承诺,普联技术有限公司不承担任何责任。

#### 特别说明:

### **二、TP-LINK物联APP配置**(\*APP配置页面仅为示意,请以实际操作页面为准)

## **4 云管理 6 常见问题**

![](_page_1_Picture_955.jpeg)

### **产品保修卡**

![](_page_1_Picture_15.jpeg)

1. 确保对应的路由模块已正常连接网络,可实现互联网通信。

![](_page_1_Picture_12.jpeg)

3. 登录进入TP-LINK商云APP后,可通过局域网、设备ID二维码添加对应的路由模块,添加 成功后即可随时随地便捷管理路由模块。

说明:也可通过浏览器访问https://smbcloud.tp-link.com.cn/login.html,在商用云平台内,依次

## 2. 扫描TP-LINK商云二维码,下载安装TP-LINK商云APP并注册。<br>回绕光说回

安装TP-LINK物联APP,并根据提 示完成用户注册。

1. 扫描TP-LINK物联二维码,下载 2. 进入TP-LINK物联APP,扫描设备机身标贴上的设备ID二维码,根据 点击项目集中管理>>设备列表>>添加设备配置。 APP提示确认设备已正确连接,点击"去连接Wi-Fi"连接路由模块的默 认无线名称TP-LINK XXXX (见路由模块背部产品标贴) 继续添加设备

3. 根据APP指引添加成功后,点击路由模块,设置管理员用户名与密码,并 继续根据页面指引结合实际设备连接情况和需求设置上网参数等信息。

![](_page_1_Figure_5.jpeg)

4. 配置完成即可看到路由模块 当前的网络拓扑,点击右上角

### **5 技术参数**

### 路由模块支持云管理,以TP-LINK商云APP管理界面说明,请参考如下步骤上云。

![](_page_1_Figure_7.jpeg)

**「LACT 说明: 也可以通过"我的>>设备管理>>局域网设备"、"按设备类型添加"**的方式添加对应的路由模块